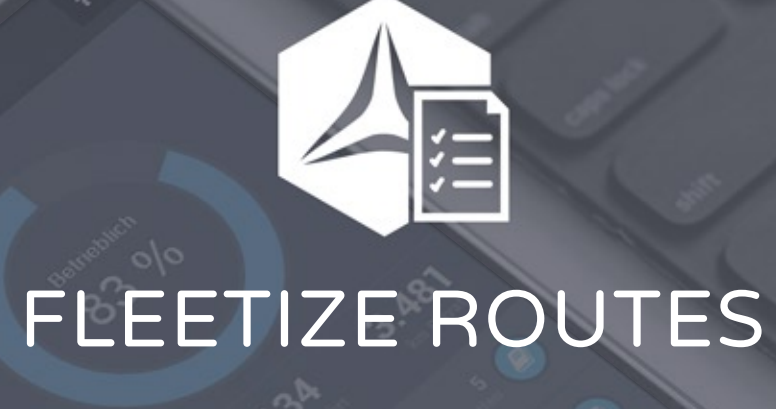

Elektronisches Fahrtenbuch OBD2-GPS-Tracker

G

**Handbuch** 

Version1.8vom15.01.2022

# NUTZUNGS-&WARNHINWEISE

Bei der Inbetriebnahme des elektronischen Fahrtenbuchs von FLEETIZE akzeptieren Sie folgende, wichtige Nutzungs- und Warnhinweise.

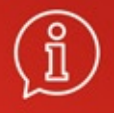

# **Straßenverkehrsordnung**

Die Sorgfaltspflichten der Straßenverkehrsordnung haben absoluten Vorrang! Eine Bedienung unserer Produkte während der Fahrt ist zu unterlassen. Schäden, die durch eine unsachgemäße Nutzung entstehen, unterliegen nicht der Haftung der Fleetize GmbH. Durch die Inbetriebnahme unserer Produkte akzeptieren Sie unsere allgemeinen Geschäftsbedingungen. Diese, wie auch weitere Dokumente wie z.B. unsere Datenschutzerklärung, finden Sie in der jeweils aktuellen Fassung auf unserer Website unter www.fleetize.com/agb und www.fleetize.com/datenschutz

# **Haftungsbeschränkung**

Die Fleetize GmbH übernimmt keine Haftung für die Anerkennung der Fahrtenbücher bei Steuerbehörden. Bitte lesen Sie die gedruckten Gebrauchs- & Pflegehinweise, die Ihrer Lieferung beilagen, aufmerksam durch. Das elektronische Fahrtenbuch von FLEETIZE ist als Werkzeug zu verstehen, welches Sie bei der Fahrtenbuchführung unterstützt, Ihnen jedoch nicht Ihre steuerrechtlichen Pflichten abnehmen kann.

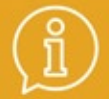

# Einschränkungen bei der Erfassung

Trotz der genutzten hochentwickelten Technologien kann eine absolut fehlerfreie Erfassung nicht garantiert werden. Achten Sie deshalb stets auf die Plausibilität der Standorte und Kilometerstände, besonders in Hinblick auf beispielsweise vorliegende Tank- und Werkstattbelege mit abgedruckten Kilometerstand. Pflegen und überprüfen Sie die erfassten Informationen Ihres Fahrtenbuchs zeitnah, jedoch spätestens innerhalb der 7 tägigen Bearbeitungsfrist. Beanstandungen an den erfassten Informationen müssen innerhalb dieser Bearbeitungsfrist schriftlich an die FLEETIZE-Kundenbetreuung gerichtet werden. Beanstandungen älterer Fahrten können nicht berücksichtigt werden. Sie bleiben verantwortlich für die Korrektheit aller erfassten Fahrtinformationen. Auch die Sicherung und Archivierung von Fahrtenbüchern unterliegt Ihrer Verantwortung, beachten Sie dabei die Speicherfristen Ihres jeweils gebuchten Tarifs.

# VORWORT

Wir freuen uns, dass Sie sich für das elektronische Fahrtenbuch ROUTES von FLEETIZE entschieden haben! Sobald Sie Ihren FLEETIZE-Tracker erfolgreich in Ihrem Fahrzeug montiert haben, möchten wir Ihnen mit diesem Handbuch helfen, sich innerhalb der Apps schnell zurechtzufinden!

ROUTES ist so konzipiert, dass ein Großteil Ihrer Fahrtinformationen selbstständig erfasst und an die FLEETIZE-Server übertragen werden. So können Sie sich voll und ganz auf das Fahren konzentrieren! Ihre Fahrten pflegen Sie im Nachhinein komfortabel von Ihrem Smartphone oder am Computer von Zuhause aus. So erzeugen und führen Sie auf einfachste Weise ein ordnungsgemäßes Fahrtenbuch, welches alle Voraussetzungen nach §8 Absatz 2 Satz 4 des Einkommensteuergesetzes erfüllt.

Wir wünschen Ihnen stets eine gute Fahrt und viel Freude mit Ihrem neuen, elektronischen Helfer!

Ihr FLEETIZE-Team

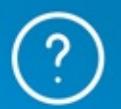

# **Haben Sie Fragen oder benötigen Hilfe?**

Dann senden Sie uns eine Chat-Nachricht direkt aus der App oder eine E-Mail - wir freuen uns von Ihnen zu lesen!

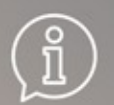

# **Steuerrechtliche Frage?**

Bitte haben Sie Verständnis, dass wir Sie zu steuerrechtlichen Fragen nicht beraten können. Hier hilft Ihnen Ihr Steuerberater im Rahmen Ihrer individuellen Steuersituation gerne weiter. Laden Sie sich unsere Konformitätserklärung von unserer Website herunter und legen Sie diese Ihrem Steuerberater vor: https://www.fleetize.com/service

# I N H A LT

Fahrtenbuch beenden

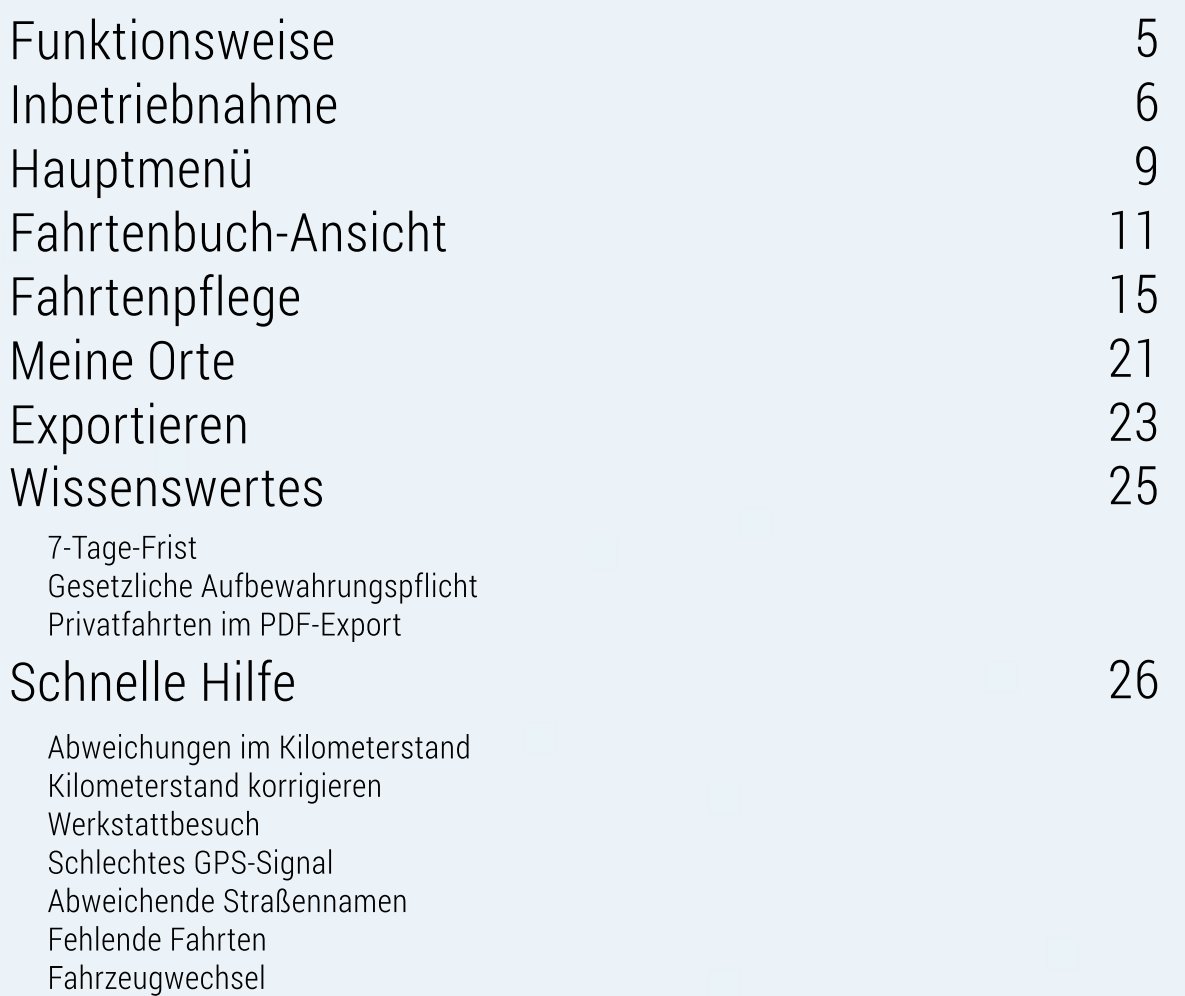

# FUNKTIONSWEISE

## **OBD2-Anschluss**

Über den direkten Anschluss am Fahrzeug wird gewährleistet, dass Ihr FLEETIZE-Tracker jederzeit bereit ist, wenn Sie eine Fahrt beginnen. Hierüber wird der FLEETIZE-Tracker zuverlässig mit Strom versorgt und der Fahrzeugzustand ermittelt. Die Fahrtenerfassung erfolgt dadurch vollautomatisch.

### **Interner Speicher**

Wird die Datenübertragung unerwartet unterbrochen, werden Ihre Fahrten bis zu 7 Tage im internen Speicher abgelegt und übertragen, sobald dies wieder möglich ist. So ist gewährleistet, dass Ihr Fahrtenbuch lückenlos bleibt.

### **Stützbatterie**

Eine interne Batterie ermöglicht die kurzzeitige Überbrückung bei Verlust der externen Spannungsversorgung und das Erfassen von Absteckvorgängen. Bitte achten Sie stets darauf, dass der FLEETIZE-Tracker während der Fahrzeugnutzung korrekt eingesteckt ist.

### **InterneGPS-/GSM-Antenne**

Der FLEETIZE-Tracker ist kabellos. Die sensiblen Antennen für GPS & GSM sind direkt im Gehäuse untergebracht.

### **AutomatischeDatenübertragung**

Durch die fest verbaute, spezielle FLEETIZE-SIM-Karte werden Ihre Fahrten vollautomatisch an die FLEETIZE-Server übertragen.

# INBETRIEBNAHME

Beachten Sie für die Inbetriebnahme Ihres FLEETIZE-Trackers die beiliegende Kurzanleitung und die wichtigen Pflegehinweise. Diese beschreibt auf einfachste Weise die Inbetriebnahme Ihres FLEETIZE-Trackers. Nachfolgend listen wir nochmals die einzelnen Schritte für Sie auf:

# **1.KONTOREGISTRIERUNG**

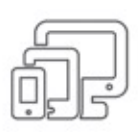

### **AmComputer**

Öffnen Sie am Computer oder Mac Ihren Webbrowser (z.B. Chrome oder Firefox) und rufen Sie das Web-Dashboard unter folgender Adresse auf: **https://routes.fleetize.com/** 

Wählen Sie die Option "Zugang erstellen" aus und füllen Sie das Registrierungsformular aus.

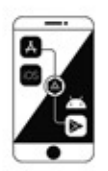

## **AmSmartphone**

LadenSieunsereAppausdemAppleAppStoreoderbeiGooglePlayherunter,indemSie"**FLEETIZEROUTES**" eingeben. Klicken Sie nach dem Download in der App auf "**Zugang erstellen**" und füllen Sie das Registrierungsformular aus.

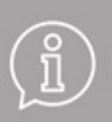

### **Vor dem Regelbetrieb**

Bitte nehmen Sie Ihren FLEETIZE-Tracker bereits einige Tage vor dem Beginn der Fahrtenbuchführung in Betrieb. So können Sie sich mit dem System ausgiebig vertraut machen und eventuelle Unklarheiten im Vorfeld klären.

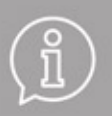

## **Erste Fahrt = Kalibrierungsfahrt**

Beachten Sie, dass aufgrund der automatischen Kalibrierungsphase die erste Fahrt nach der Inbetriebnahme nicht oder unvollständig erfasst werden könnte.

# **2.FLEETIZE-TRACKEREINRICHTEN**

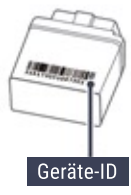

Melden Sie sich mit Ihren Zugangsdaten an. Bei Ihrer Erstanmeldung erscheint direkt ein Assistent zum Anlegen Ihres ersten Fahrzeuges. Falls dieser nicht verfügbar ist, rufen Sie die "*Einstellungen*" auf. Dort wechselnSiezu"*Geräte*"undfügeneinGeräthinzu.

Geben Sie die 15-stellige Geräte-ID ein, welche Sie auf der Rückseite Ihres FLEETIZE-Tracker finden. Geben Sie auch KFZ-Kennzeichen, Ihren aktuellen Kilometerstand und weitere, optionale Daten zum Fahrzeug an.

Nach dem Absenden des Formulars gelangen Sie direkt in die Fahrzeugeinstellungen, wo Sie weitere Details wie Fahrzeugfoto und Fahrzeugmodell ergänzen können.

# **3.FLEETIZE-TRACKERAKTIVIEREN**

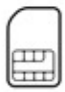

In Ihrem FLEETIZE-Tracker befindet sich eine spezielle M2M-SIM-Karte für die automatische Übertragung Ihrer Fahrten an die FLEETIZE-Server. Sollte die SIM-Karte Ihres FLEETIZE-Tracker nicht aktiviert sein, müssen Sie vor der ersten Inbetriebnahme diese aktivieren lassen. Hierzu folgen Sie den Anweisungen in der App, die automatisch beim Einrichtungsprozess erscheinen.

Bitte beachten Sie, dass die Aktivierung netzbedingt bis zu 48 Stunden beanspruchen kann. Sobald diese abgeschlossen ist, erhalten Sie eine E-Mail-Benachrichtigung.

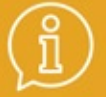

### **Wichtiges zu Ihrem Kilometerstand**

Da der Kilometerstand nicht Bestandteil des OBD2-Standards ist, berechnet der FLEETIZE-Tracker diesen anhand der Fahrzeuggeschwindigkeit. Es ist somit zwingend erforderlich, dass Sie den Kilometerstand bei der Fahrzeugeinrichtung manuell vor Einbau des FLEETIZE-Trackers eingeben und zur ordentlichen Fahrtenbuchführung in regelmäßigen Abständen prüfen und ggf. nachpflegen.

Weitere Informationen zur ordentlichen Fahrtenbuchführung erfahren Sie auf den nächsten Seiten dieses Handbuchs.

# **4.FLEETIZE-TRACKEREINBAUEN**

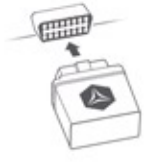

Ziehen Sie den Zündschlüssel. Dann stecken Sie den FLEETIZE-Tracker mit etwas Druck in den OBD2-Diagnoseanschluss Ihres Fahrzeuges. Die automatische Kalibrierung beginnt selbstständig.

Warten Sienun mindestens 5 Minuten, bis die automatische Kalibrierung abgeschlossen ist. Danach starten Sie den Motor und führen eine kurze Testfahrt durch, um sich von dem einwandfreien Betriebszustand zu überzeugen.

### **ObIhrFLEETIZE-TrackerordentlichinBetriebist,erkennenSieanderStatusänderungdesFahrzeugesim** Hauptmenü Ihrer FLEETIZE-App. Wird eine Fahrt durchgeführt, erscheint ein grüner Kreis um das **Fahrzeugbild.**

Hinweis: Bei korrektem Einbau blinken die Kontrollleuchten auf der Unterseite des FLEETIZF-Trackers und signalisieren, dass der FLEETIZE-Tracker eine einwandfreie Stromzufuhr erhält. Die exakte Blinkreihenfolge der Kontrollleuchten ist zu diesem Zeitpunkt nicht relevant. Die automatische Kalibrierung beendet sich selbstständig und es erfolgt auch keine aktive Rückmeldung. Warten Sie lediglich mindestens 5 Minuten, bevor SiedenMotorstarten.

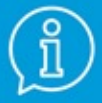

## **Mögliche Positionen des OBD2-Anschluss**

Meist befindet sich der OBD2-Anschluss unterhalb des Armaturenbretts tief im Fahrer-Fußraum. Es kann offenliegend sein oder auch eine Klappe besitzen. Alternativ befindet sich dieser auch an folgenden Positionen im Innenraum:

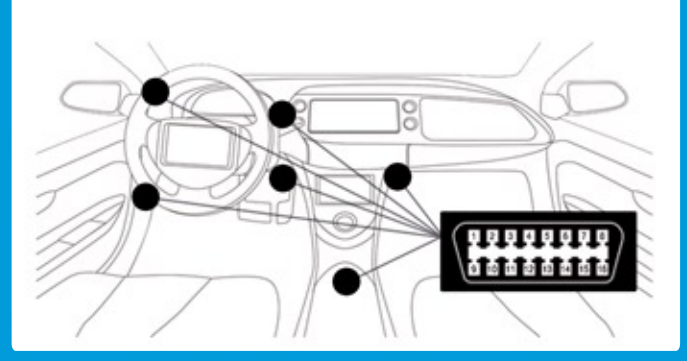

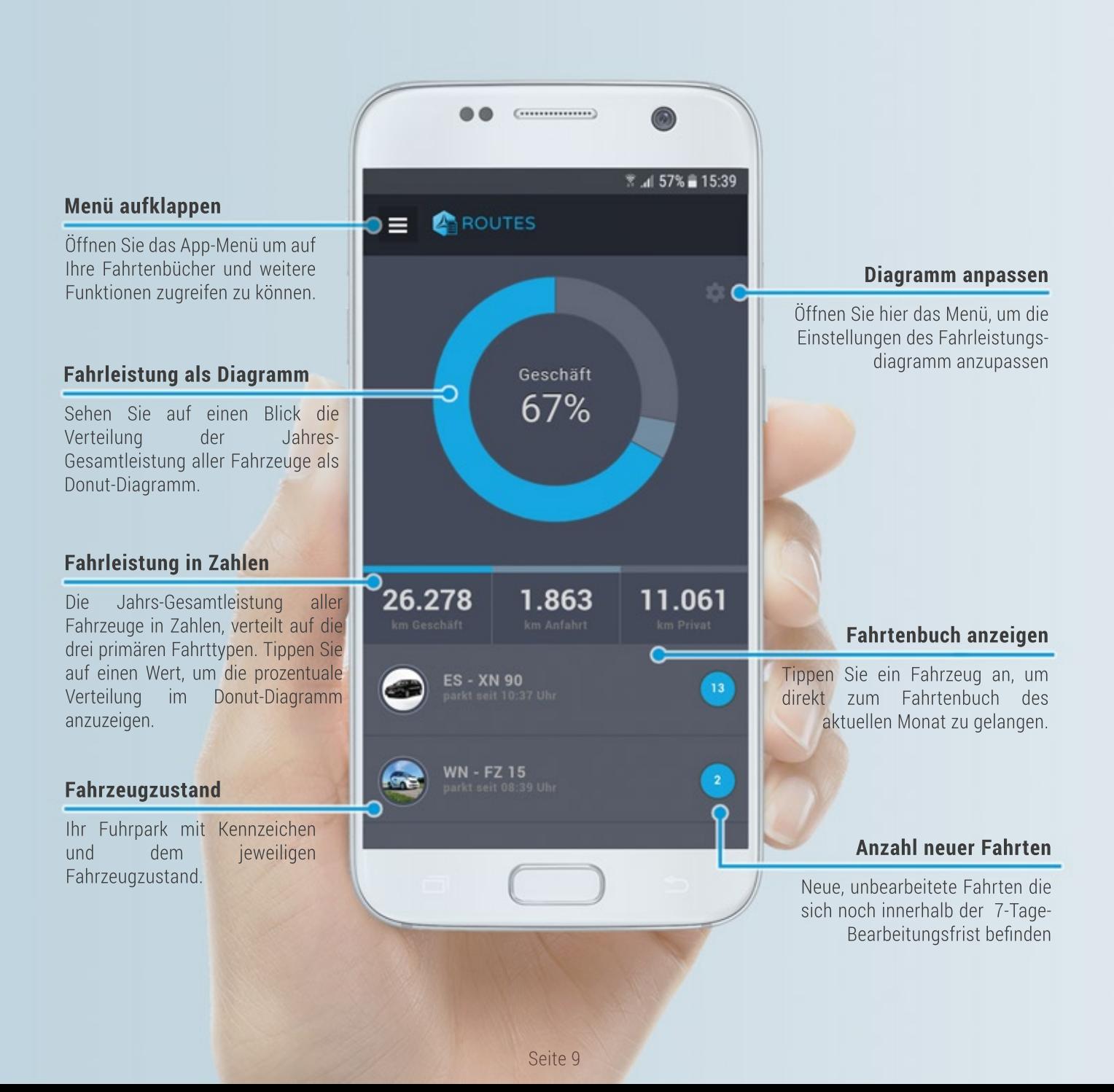

# HAUPTMENÜ

Beim Aufruf der FLEETIZE ROUTES App befinden Sie sich direkt im Hauptmenü. Hier sehen Sie die prozentuale Jahresverteilung aller Fahrten Ihres gesamten Fuhrparks in Form eines farblich unterteilten Donut-Diagramms. Tippen Sie eine der Kilometersummen an, zeigt das Donut-Diagramm die prozentuale Verteilung hierfür.

Die Statistiken zeigen immer die Werte des aktuellen Jahres an. Zum 01. Januar jeden Jahres wird die Ansicht auf Null gesetzt. Möchten Sie die Laufleistungen der vergangenen Jahre oder eines einzelnen Fahrzeuges betrachten, finden Sie eine entsprechende Jahresübersicht im App-Menü unter "Fahrtenbücher".

Im unteren Bereich des Hauptmenüs finden Sie den aktuellen Zustand und die Anzahl unbearbeiteter, neuer Fahrten Ihrer Fahrzeuge. Tippen Sie auf eines Ihrer Fahrzeuge, gelangen Sie durch den Schnellaufruf zu einer Auflistung aller Fahrten eines Fahrzeuges des aktuellen Monats.

## **SchnellaufrufzumaktuellemMonat**

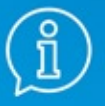

Sollten sich unbearbeitete Fahrten im vorherigen Monat befinden, die sich noch in der 7 Tage-Frist befinden, erhalten Sie am Ende der Fahrtenliste einen Hinweis. Sollten Sie einen bestimmten Monat sofort aufrufen wollen, wählen Sie bitte im App-Menü den Menüeintrag "Fahrtenbücher". Im darauffolgenden Menü erhalten Sie eine Auflistung aller Monate.

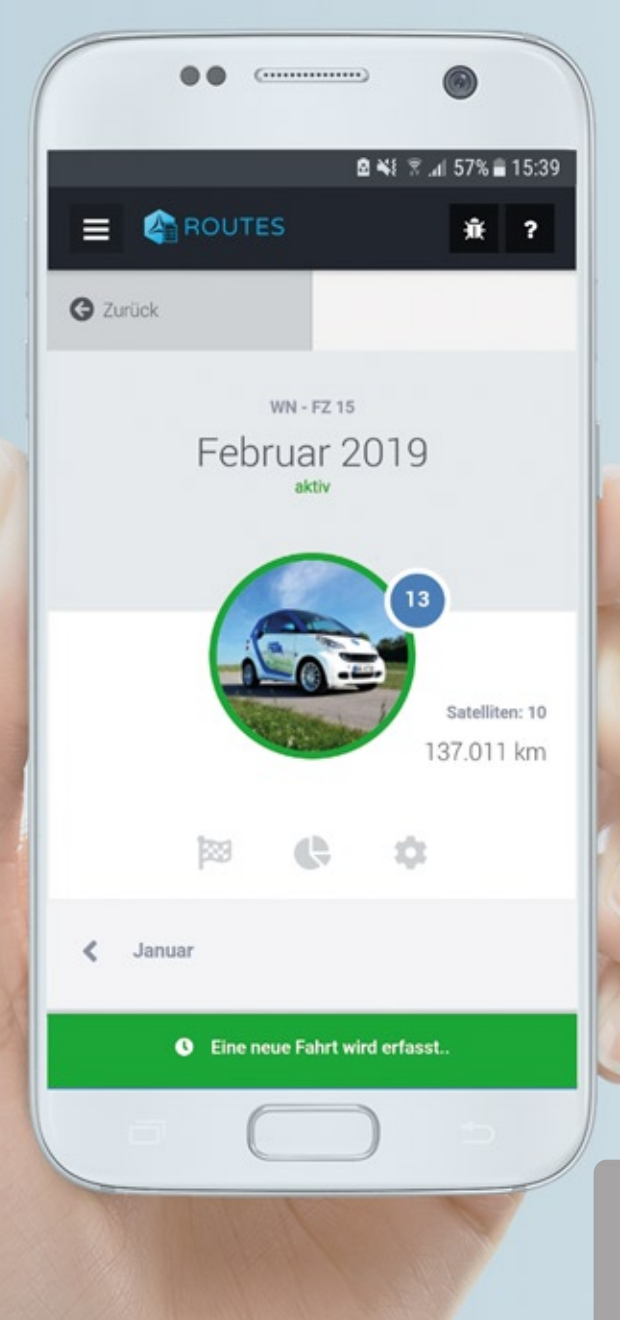

# FAHRTENBUCH

Über das Hauptmenü gelangen Sie durch Antippen eines Fahrzeuges automatisch zum Fahrtenbuch des aktuellen Monats. In diesem sehen Sie neben der Auflistung aller Fahrten des Monats auch den aktuellen Zustand des Fahrzeuges.

Wird das Fahrzeug aktuell bewegt, pulsiert das Portrait grün und es wird neben dem aktuellen Kilometerstand die Anzahl empfangener GPS-Satelliten angezeigt.<br>Darüber – hinaus – haben – Sie – weitere Darüber hinaus haben Sie weitere Auswahlmöglichkeiten zum jeweiligen Fahrzeug.

Im Falle eines Fehlerzustandes (z.B. kein Signal oder Gerät abgesteckt), erscheint ausserdem eine entsprechende Warnmeldung.

- AnzahlunbearbeiteterFahrten
- Aktuelle Fahrt beenden
- Jahresstatistiken aufrufen
- Fahrzeugeinstellungen aufrufen

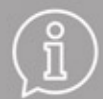

Die Anzahl empfangener GPS-Satelliten entscheidet gravierend über die Genauigkeit der Fahrtenerfassung. Dieser Wert sollte während der Fahrt mindestens 5 Satelliten betragen (siehe auch Schnellhilfe).

13

# **Auflistung von Fahrten**

Unterhalb des Fahrzeugzustandes sehen Sie eine chronologische Auflistung aller Fahrten des jeweiligen **Monats** 

## **Aktueller Fahrzeugzustand**

Abhängig des jeweiligen Fahrzeugzustandes finden Sie hier eine Info- oder Warnmeldung zum Fahrtenbuch.

### **Unbearbeitete Fahrten**

Unbearbeitete Fahrten werden im Ausgangszustand als "Privatfahrt" gekennzeichnet und leicht ausgegraut mit einem grauen Ring gekennzeichnet.

### **Blaue Schere: Soll-Bruchstelle**

Anhand der blauen Schere können Sie feststellen, dass innerhalb dieser Fahrt eine Kurzpause stattfand. Klicken Sie auf die Fahrt und wählen Sie das Scherensymbol, um diese Pausen einzublenden und die Fahrt aufzuteilen.

## **Bearbeitete Fahrten**

Bearbeiten Sie eine Fahrt nur teilweise, erhält dieses einen blassgrünen Kreis mit einem Häkchen, wird allerdings als erledigt betrachtet. Eine vollständig bzw. ausreichend bearbeitete Fahrt wird mit einem satten Grünton und einem Erledigt-Häkchen gekennzeichnet. So haben Sie Möglichkeit, je nach Fahrttyp auf einen Blick weitern Handlungsbedarf zu erkennen.

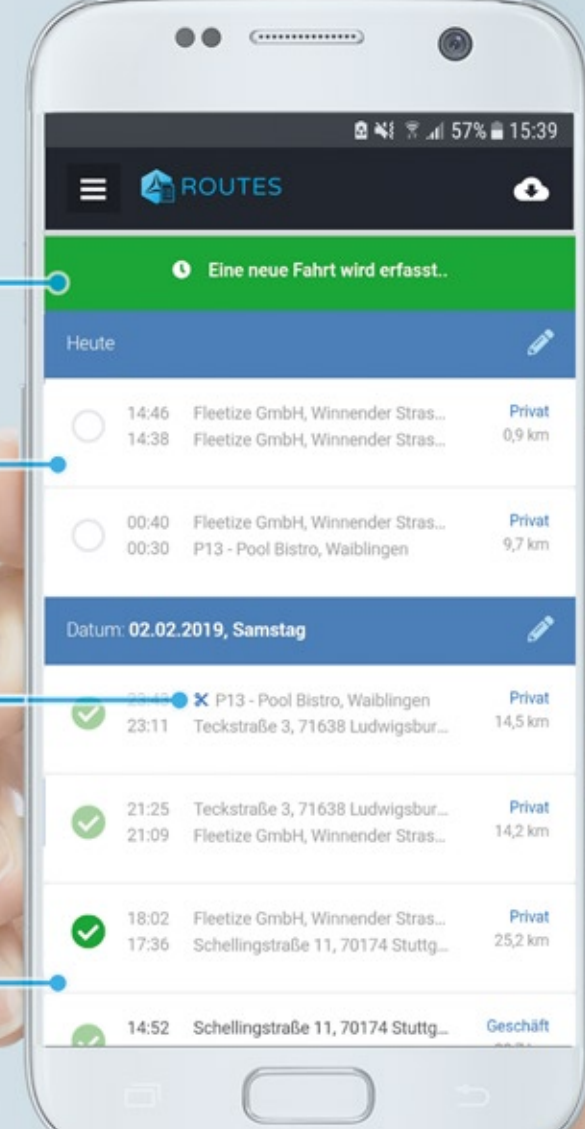

# **IHR KILOMETERSTAND**

*"BeieinemelektronischenFahrtenbuchistdieGPS-Ermittlungder* **Fahrtstrecken und die dadurch entstehende Abweichung vom Tachostand des** *Fahrzeugsgrundsätzlichunbedenklich.Allerdingssolltedertatsächliche* **Tachostand im Halbjahres- oder Jahresabstand dokumentiert werden."** 

**OFD Rheinland v. 18.02.2013** 

Die Fahrtstrecke Ihres FLEETIZE-Fahrtenbuchs wird anhand der Fahrzeuggeschwindigkeit ermittelt. Aufgrund äußerer Faktoren wie GPS-Empfangsqualität, Abrollumfang der Reifen und dem Tachovorlauf Ihres Fahrzeuges sind zwangsläufig Abweichungen zwischen ermittelter Fahrtstrecke und dem Fahrzeug-Tachostand zu erwarten.

Um diese Abweichungen so gering wie möglich zu halten, erscheint in regelmäßigen Abständen der Kilometerstands-Assistent und fragt Sie nach Ihrem aktuellen Fahrzeug-Tachostand. Bitte führen Sie die Eingabe möglichst zeitnah aus, da der Algorithmus zur Distanzermittlung mit jeder Eingabe dazulernt und somit immer genauer wird. Der Assistent wird basierend auf Ihren Eingaben entsprechende Korrekturmaßnahmen vorschlagen und ausführen.

Da sich Kilometerstandsänderungen niemals auf bereits erfasste Fahrten auswirken, wird der Assistent im Falle einer erforderlichen Reduktion Ihres Kilometerstandes einen Korrekturfaktor nutzen, um etwaige Abweichungen zu kompensieren.

Unabhängig hievon haben Sie grundsätzlich immer die Möglichkeit, den FLEETIZE-Kilometerstand über die Fahrzeug-Einstellungen zu bearbeiten. Beachten Sie dabei bitte immer erzeugte Bildschirmhinweise.

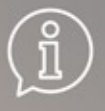

Für weitere Details zu Anforderungen der Steuerbehörden und wie FLEETIZE ROUTES diese erfüllt, laden Sie sich unsere Konformitätserklärung von unserer Website herunter: https://www.fleetize.com/service

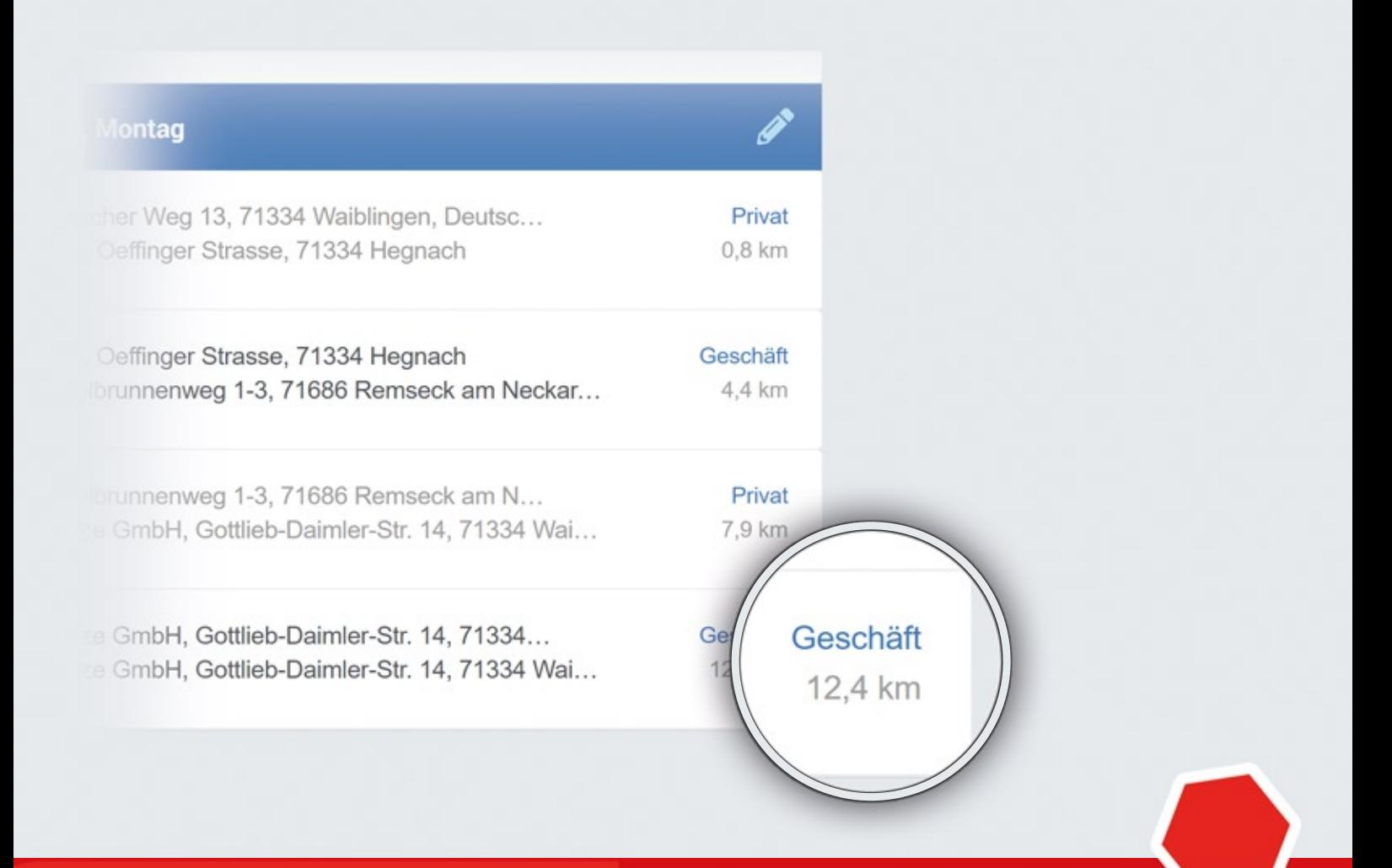

# Vorgehen bei Abweichungen zwischen Tacho und FLEETIZE-Kilometerstand

Da grundsätzlich Abweichungen zu erwarten sind, ist eine Kontaktaufnahme bei der FLEETIZE-Kundenbetreuung ausschließlich bei Störungen erforderlich. Eine Störung liegt dann vor, wenn erfasste Fahrtdistanzen einzelner Fahrten eine Abweichung von mehr als 50% aufweisen (z.B. eine Fahrt über 10 km wird mit 2 km ausgewiesen) oder die Gesamtabweichung auf einer Einsatzdauer von 500 km mehr als 10% beträgt.

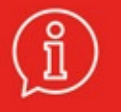

Melden Sie derartige Störungen unbedingt binnen der 7-tägigen Bearbeitungsfrist der betroffenen Fahrt schriftlich an die FLEETIZE-Kundenbetreuung. Meldungen ausserhalb der 7-Tage-Frist können aus Haftungsgründen nicht bearbeitet werden.

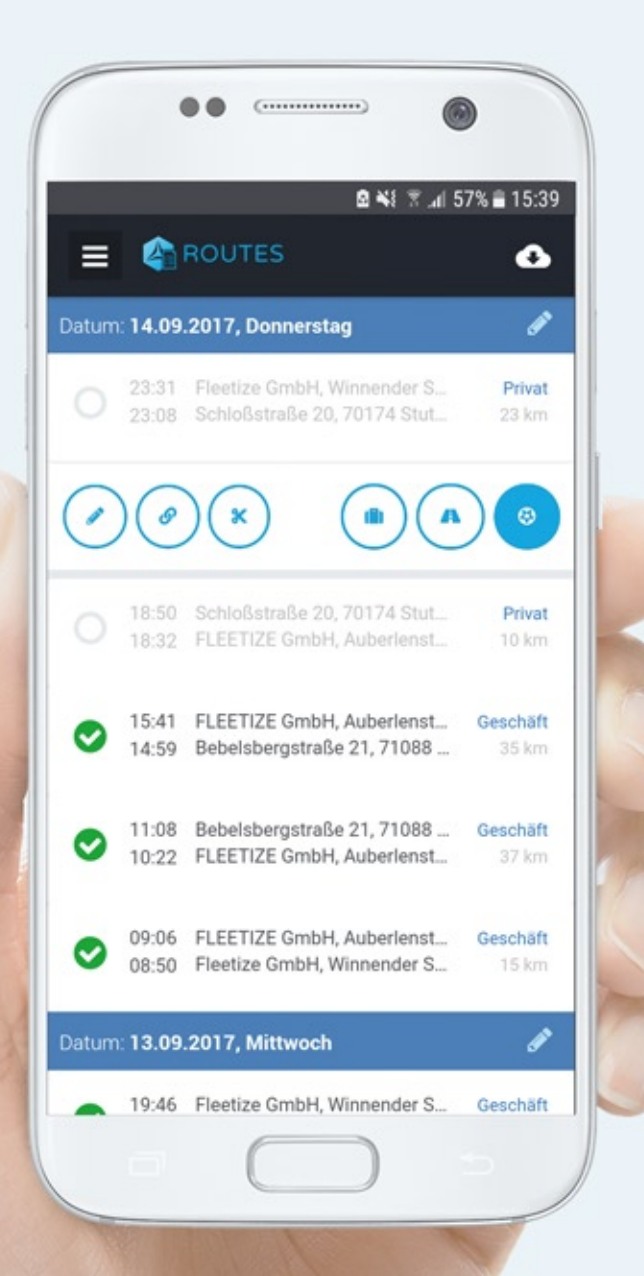

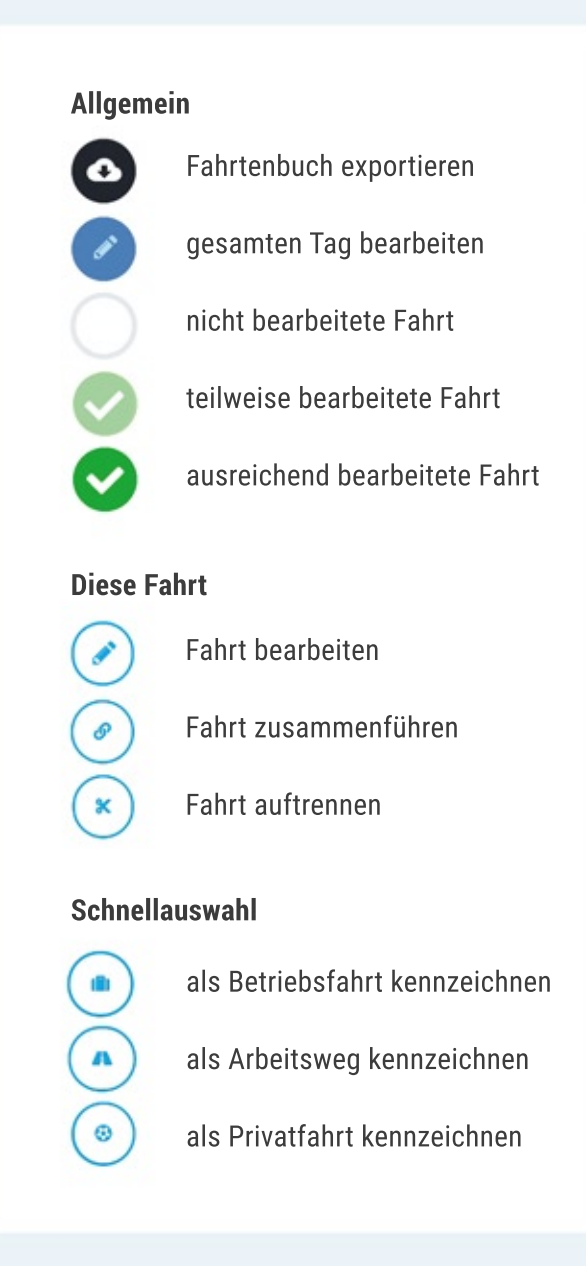

# FAHRTENPFLEGE

In den Fahrtenbüchern werden Ihnen alle Fahrten chronologisch absteigend aufgelistet. Dabei wird die jüngste Fahrt an erster Position angezeigt. Sie sehen auf die Schnelle die wichtigsten Fahrteninformationen wie Zeiten, Straßen, Fahrttyp und Distanz. Fahrten werden zu Fahrtbeginn und -ende automatisch erfasst und verarbeitet. Das manuelle Entfernen oder Hinzufügen von Fahrten ist nicht möglich.

## **Fahrtunterbrechungen&dasZusammenführungvonFahrten**

Um übermäßige Fahrtunterbrechungen z.B. durch Verkehrsstaus oder einer Start-Stop-Automatik zu vermeiden, werden Fahrten erst ab einer Fahrtunterbrechung von mehr als 10 Minuten automatisch abgeschlossen und angezeigt. Kürzere Fahrtunterbrechungen ab 2 Minuten werden als (x) "Soll-Bruchstellen" innerhalb einer Fahrt angeboten. So können Sie nachträglich eine Fahrt manuell an der jeweiligen Pause auftrennen. Möchten Sie eine Fahrt sofort beenden, tippen Sie auf das **Flaggen-Symbol.** 

## **Pflege Ihrer Fahrten**

Neue Fahrten werden standardmäßig als "Privatfahrt" bereitgestellt. Sie haben die Möglichkeit Fahrttyp, Abfahrtsort, Ankunftsort, Fahrtzweck und Fahrernamen zu bearbeiten. Hierzu können Sie die Fahrt anklicken und das Stiftsymbol auswählen oder über die Schnellauswahl den Fahrttyp direkt zuweisen. Kilometerstände und Uhrzeiten hingegen lassen sich nicht verändern. Für die Pflege der Fahrten haben Sie 7 Tage Zeit. Danach werden Fahrten in dem jeweils letzten Zustand unveränderbar festgeschrieben. Eine Bearbeitung nach der 7-Tage-Frist ist weder durch den Anwender, noch durch die FLEETIZE-Kundenbetreuung möglich. Bitte prüfen Sie insbesondere die Kilometerstände regelmäßig und melden Sie gravierende Abweichungen über 10% innerhalb der 7-Tage-Frist an die Kundenbetreuung, um etwaige Störungen frühzeitig zu erkennen und zu beseitigen.

# **HistorisierungvonÄnderungen**

Änderungen von Fahrteninformationen werden als Historie im Fahrtenbuch-Export unterhalb jeder Fahrt ausgewiesen. Erfolgen mehrere Änderungen unmittelbar hintereinander, wird immer die jeweils älteste Änderung beibehalten. Historieneinträge können nicht gelöscht werden und dienen der Nachvollziehbarkeit von relevanten Änderungen für eine mögliche Fahrtenbuchprüfung.

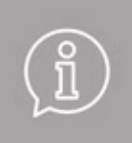

Bei steuerrechtlichen Fragen hilft Ihnen Ihr Steuerberater gerne weiter. Laden Sie sich hierfür unsere Konformitätserklärung von unserer Website herunter und legen Sie ihm diese vor: https://www.fleetize.com/downloads

### **A n k u n f t s - & A b f a h r t s a d r e s s e**

Adressen werden a n h a n d der GPS-Koordinate automatisch aus dem Kartenmaterial von Google Maps ermittelt. Diese sind in den meisten Fällen korrekt. Bitte beachten Sie, dass das Parken am Straßenrand dazu führen kann, dass eine parallel ve<mark>rlaufende</mark> Straße erkannt wird. Dies ist unkritisch, kann aber auf Wunsch manuell durch Sie korrigiert oder über die "Meine Orte"-Funktion automatisch vorgebeugt werden.

> Beachten Sie, dass Informationen aus Gründen der Revisionssicherung zu führen

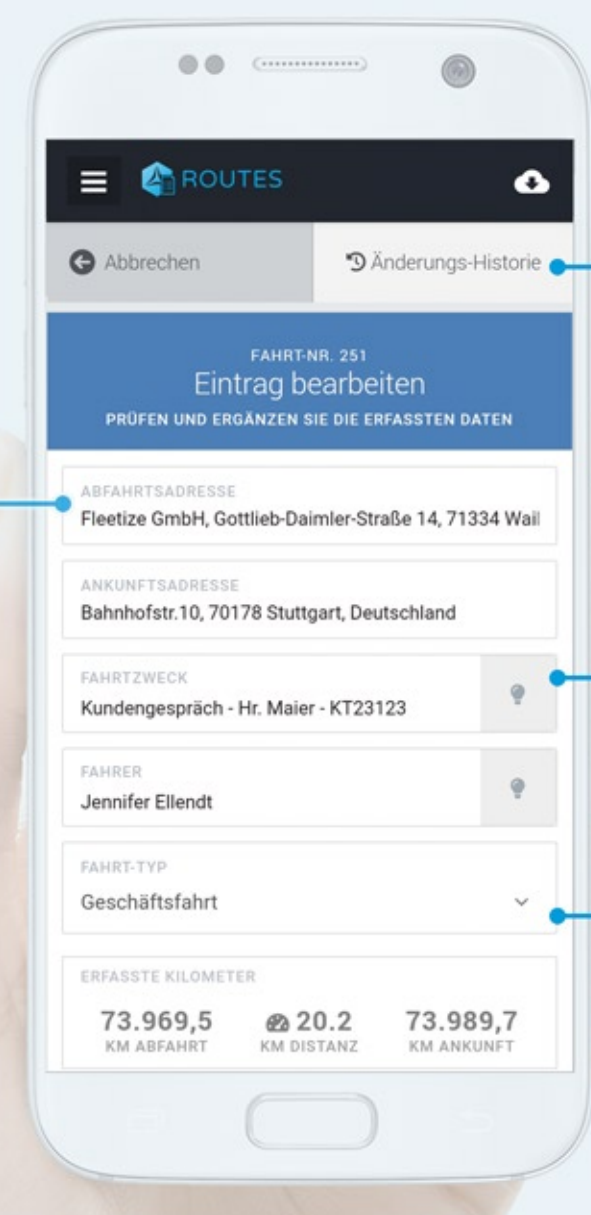

## **Ä n d e r u n g s - H i s t o r i e**

Anderungen bestehender Informationen können in der Anderungshistorie der Fahrt nachvollzogen werden. Aus Gründen d e r Revisionssicherung s i n d diese im späteren PDF-Export ebenfalls ersichtlich.

### **Häufigste Eingaben**

Für I d i e E i n g a b e d e s Fahrtzwecks und des Fahrers steht Ihnen eine Auswahlliste der häufigsten Eingaben zur Verfügung

### **F a h r t t y p e n**

Neben den drei Hauptfahrtypen Geschäftfahrt, Anfahrt bzw. Arbeitsweg und Privatfahrt, stehen Ihnen weitere Fahrttypen zur Verfügung.

# MISCHFAHRT ERZEUGEN

Auf einer Geschäftsfahrt kann es vorkommen, dass ein privater Nutzungsanteil stattfindet, ohne eine eindeutige Fahrtunterbrechung durchführen zu können. Derartige Fahrten können entweder manuell unterbrochen werden, indem Sie sich den Beginn und das Ende der privaten Aktivität merken, oder Sie deklarieren die gesamte Fahrt als Mischfahrt.

Klicken Sie hierzu auf die "Fahrttypen" und wählen Sie "Mischfahrt" aus. Mithilfe von Schiebereglern können Sie die Fahrtstrecke nun beliebig auf die angebotenen Fahrttypen verteilen. Durch einen Klick auf die jeweilige Zahl unterhalb des Schiebereglers können Sie die jeweiligen Kilometer auch über die Tastatur eingeben.

Sollten Sie die Fahrtstrecke nicht vollständig verteilen, werden verbleibende Kilometer stets als Privatfahrt deklariert.

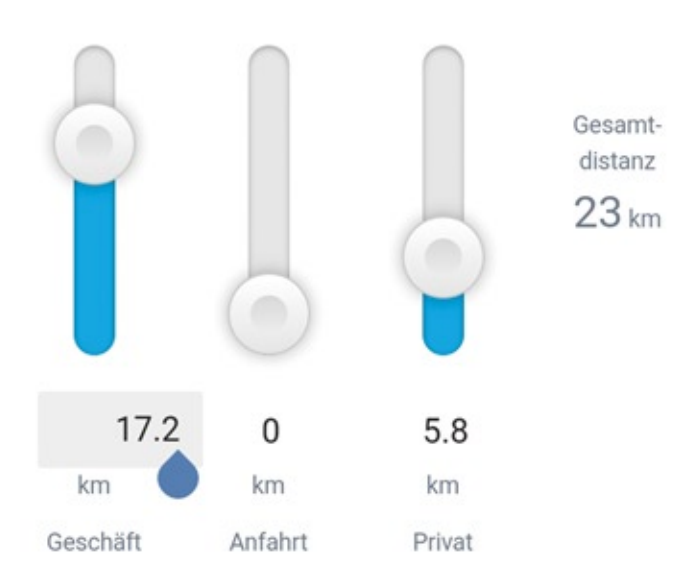

# FAHRT AUFTEILEN

15:41 FLEETIZE GmbH, Auberlenstrasse 13, 70736 Fellbach 14:59 Bebelsbergstraße 21, 71088 Holzgerlingen, Deutschland

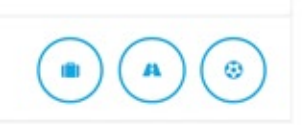

Geschäft

35 km

## **Auflistung der Soll-Bruchstellen**

Durch einen Klick auf die (\*)blaue Schere erhalten Sie eine Auflistung aller Soll-Bruchstellen. Dabei handelt es sich um Fahrtunterbrechungen zwischen 2 und 10 Minuten. Mit einem Klick auf eine Soll-Bruchstelle wird die Fahrt in zwei neue Fahrten aufgeteilt, während die Abfahrts- und Ankunftszeiten entsprechend der Haltedauer angepasst werden.

## **AufteilenzueinerindividuellenZeit**

Sind keine Soll-Bruchstellen vorhanden und die Fahrtdauer beträgt mindestens 5 Minuten, erscheint eine (•) graue Uhr. Mit dieser können Sie einen individuellen Zeitpunkt wählen, um eine Fahrt aufzuteilen. Bitte beachten Sie, dass Fahrtende dieser Fahrt und Fahrtbeginn der neuen Fahrt dabei identisch sind, da tatsächlich keine Pause stattgefunden hat.

## **ZusammenführenvonFahrten**

Automatisch wie auch manuell getrennte Fahrten lassen sich bei Fahrtunterbrechungen kürzer als 30 Minuten wieder zusammenführen. Hierzu klicken Sie auf eine Fahrt und wählen das (eitensymbol. Nach einer Sicherheitsabfrage wird die Fahrt mit der vorhergehenden Fahrt zusammengeführt.

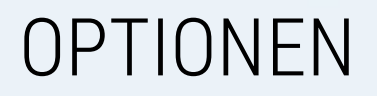

## **Standard-Fahrer**

Handelt es sich um ein Fahrzeug, welches ausschließlich oder überwiegend durch einen einzelnen Fahrer bewegt wird, können Sie diesen als Standard-Fahrer hinterlegen. Öffnen Sie hierfür die Fahrzeugkonfiguration (Einstellungen > Geräte > Klick auf Fahrzeug) und geben Sie im Feld "Fahrer" den Vor- und Nachnamen des Standard-Fahrers ein. FLEETIZE wird ab diesem Zeitpunkt jeder neuen Fahrt diesen Fahrer standardmäßig zuweisen. Hinweis: Bitte beachten Sie, dass bereits erfasste Fahrten hierdurch nicht beeinflusst werden und dass ein Historieneintrag erfolgt, sollten Sie den automatisch eingefügten Standard-Fahrernamen nachträglich ändern.

## **Fahrtzweck-Vorlagen**

Neben den automatisch erzeugten Vorschlägen der häufigsten Fahrtzweck-Eingaben können Sie zusätzlich eigene Fahrtzweck-Vorlagen erstellen. Öffnen Sie hierzu die Einstellungen > Allgemein und wählen Sie die Karteikarte "Fahrtenbuch".

# **MEINE ORTE**

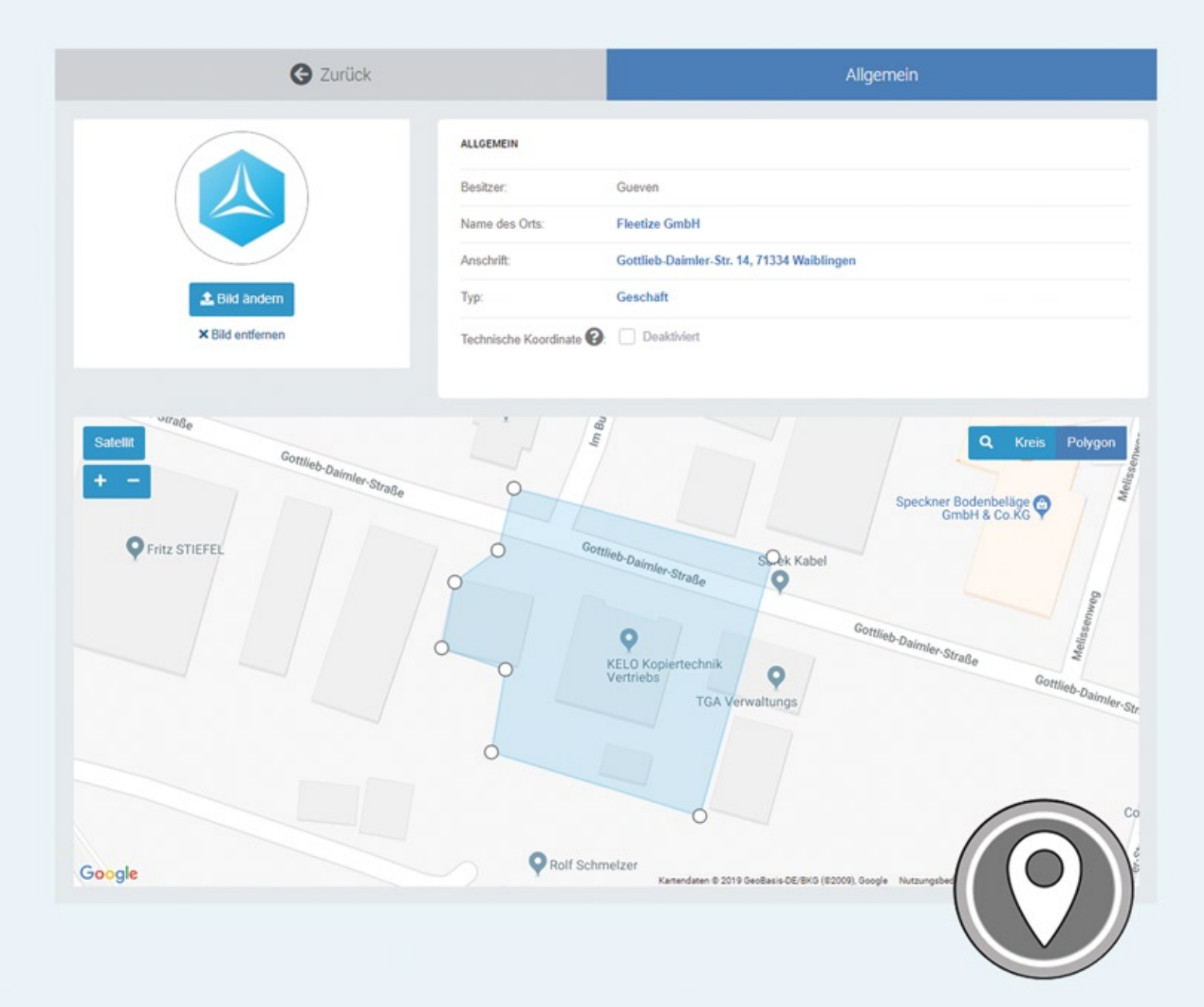

# Wiederkehrende Orte

Legen Sie für ständig wiederkehrende Orte, wie z.B. Ihre Firmenzentrale oder Kundenadressen, einen Eintrag unter Meine Orte an. So reduzieren Sie den Aufwand bei der Fahrtenbuchpflege. Sobald Ihre Fahrt an einem Ihrer Orte endet, hinterlegt FLEETIZE die Fahrtinformationen Ankunftsort und Fahrttyp vollautomatisch.

## **Anlegen eines Ortes**

Öffnen Sie die Liste Ihrer Orte indem Sie auf Einstellungen>Orte klicken. Fügen Sie einen neuen Ort mit einem Klick auf den Plus-Button hinzu

Nach dem Ausfüllen des Formulars markiert FLEETIZE den Ort automatisch auf der Google Maps mit einem blauen Kreis.

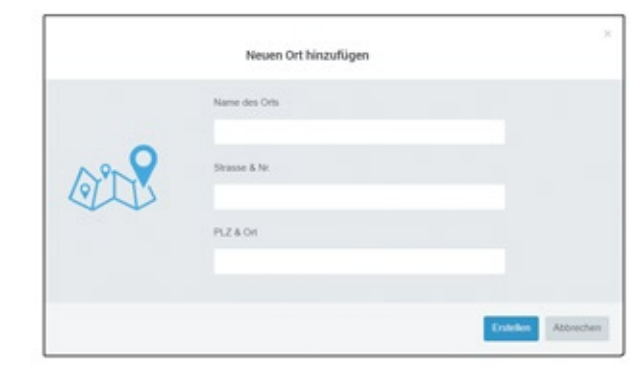

## **Kreis oder Polygon**

Wird ein Parkvorgang innerhalb der blauen Fläche erkannt, wählt FLEETIZE als Abfahrts- und Ankunftsort den Namen des Ortes in Kombination mit dem Straßenamen, wie auch den festgelegten Fahrttyp. Nutzen Sie die Plus- & Minus-Buttons, um den Radius der blauen Fläche zu erhöhen oder zeichnen Sie ein Polygon, um die blaue Fläche genauer zu definieren. Wählen Sie dabei bewusst einen großzügigen Bereich, um die Erkennung auch bei schlechtem GPS-Signal sicher zu stellen.

## **Technische Koordinate**

Markieren Sie einen Ort als technische Koordinate, wird dieser nicht als Anschrift genutzt, sondern lediglich auf der Google-Maps als begrenzte Fläche eingeblendet. Dies dient Ihnen dann zur persönlichen Orientierung auf der Google-Maps,umzumBeispielUmweltzonen,Einsatzbereiche,etc.zuvisualisieren.

# EXPORTIEREN

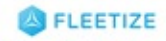

Datum: 01.12.2015, Dienstag

Fahrzeug: Trackmich Smart<br>Amtliches Kennzeichen: WN - FZ 15

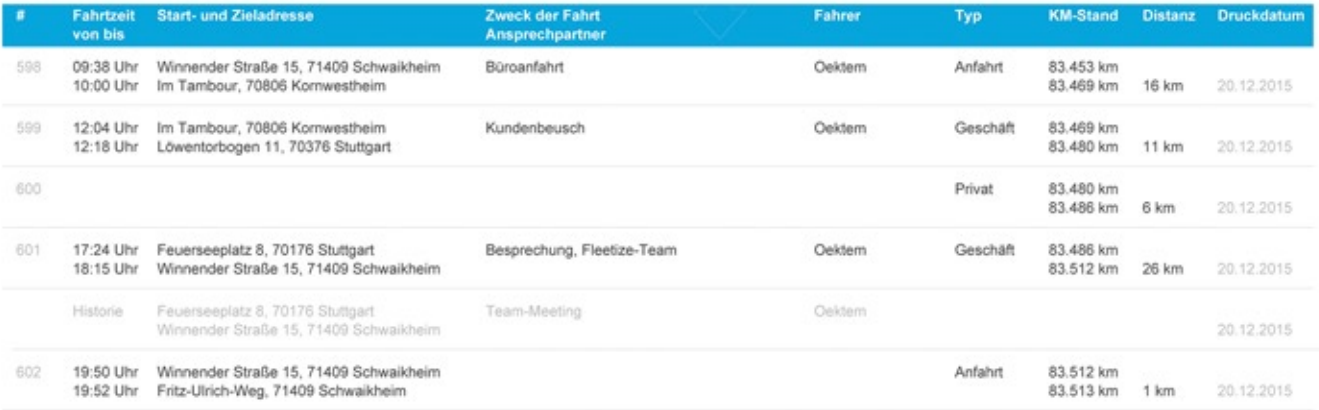

### Datum: 03.12.2015, Donnerstag

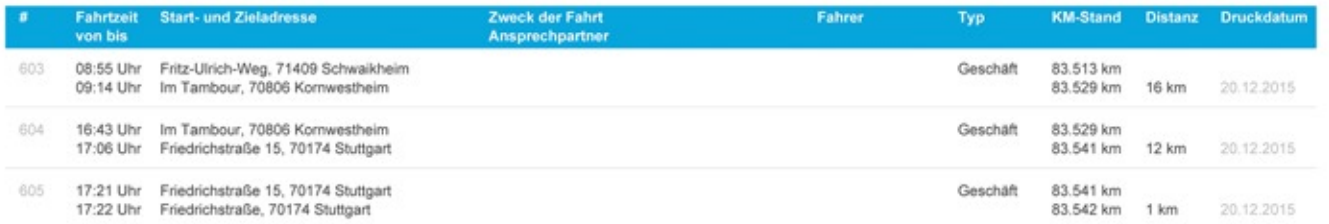

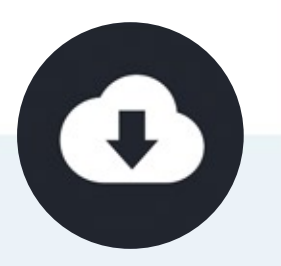

Seite 2/10

# **Fahrtenbuch exportieren**

Um Ihr Fahrtenbuch an Ihren Steuerberater oder an das Finanzamt übermitteln zu können, führen Sie einen finanzamtskonformen PDF-Export Ihres Fahrtenbuchs durch. Klicken Sie hierfür auf den Download-Button innerhalb eines Fahrtenbuchs. Hierzu steht Ihnen ein Monats- und ein Jahres-Export zur Verfügung. Im finanzamtskonformen PDF-Export sind sämtliche Fahrten fortlaufend nummeriert und Kilometerstände aller Fahrten (einschließlich Privatfahrten) werden lückenlos aufgelistet. Lediglich bei Privatfahrten werden die Orte ausgeblendet, da diese für das Finanzamt nicht relevant sind. Getätigte Änderungen an bereits erfassten Fahrteninformationen werden im PDF-Export unterhalb jeder betroffenen Fahrt hellgrau als Änderungs-Historie hinterlegt.

Am Ende jedes Exports erhalten Sie eine Laufleistungsverteilung in prozentualer Form. So ist es Ihrem Steuerberater möglich, die prozentuale Verteilung betrieblicher Fahrten zu ermitteln.

## **GesetzlicheAufbewahrungsfristen**

Laut §147 Abgabenordnung (AO) gilt für das Fahrtenbuch eine gesetzliche Aufbewahrungsfrist von 10 Jahren. Führen Sie in regelmäßigen Abständen einen PDF-Export durch und legen Sie diesen in Ihrer Buchhaltung ab, um Ihrer Aufbewahrungspflicht nachzukommen. Wir empfehlen zusätzlich einen CSV/Excel-Export abzulegen, um eine etwaig erforderliche, maschinelle Prüfung seitens der Steuerbehörden unterstützen zu können. Berücksichtigen Sie dabei unbedingt die Speicherfristen Ihres bei uns gebuchten Tarifes. Diese belaufen sich in der Regel auf 12 oder 24 Monate. Bitte beachten Sie, dass die gesetzliche Aufbewahrungsfrist von 10 Jahren nicht Bestandteil der Leistungen der FleetizeGmbHist.

## **Warnmeldungen**

Beim Export prüft FLEETIZE das Fahrtenbuch auf Unplausibilitäten wie z.B. Lücken in Kilometerständen, Absteckvorgängen oder überschrittene Bearbeitungsfristen und markiert diese farblich rot. So ist es dem Steuerprüfer möglich, zügig die Plausibilität des Fahrtenbuchs zu überprüfen.

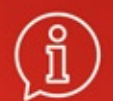

# **WICHTIG**

Bitte stellen Sie durch eine regelmäßige Fahrtenbuchpflege und Prüfung der erfassten Informationen sicher, dass alle Daten korrekt erfast wurden. Beachten Sie ganz besonders die regelmäßige Überprüfung Ihres Kilometerstandes und pflegen Sie diesen in regelmäßigen Abständen, spätestens bei Werkstattbesuchen, nach. Falls Unstimmigkeiten vorliegen, müssen Sie diese binnen der 7 tägigen Bearbeitungsfrist schriftlich bei der Fleetize GmbH einreichen um eine entsprechende Korrektur durchführen lassen zu können. Beanstandungen nach dieser Frist können nicht bearbeitet werden.

# **7-Tage-Frist**

Um die Finanzamtkonformität zu gewährleisten, muss die Pflege Ihrer Fahrten in einem angemessenen Zeitraum erfolgen. Die Oberfinanzdirektion definiert hierfür einen Zeitraum von 7 Tagen. Nach Ablauf dieser Frist werden Ihre Fahrten in dem jeweils letzten Bearbeitungszustand unveränderbar festgeschrieben und lassen sich auch nicht durch die FLEETIZE-Kundenbetreuung ändern. Prüfen Sie also unbedingt Ihre erfassten Kilometerstände innerhalb der 7 Tage Frist und pflegen Sie diese bei Abweichungen selbstständig nach. Sollten Ihnen gravierende Fehler bei der Erfassung auffallen, melden Sie diese binnen der 7-Tage-Frist unbedingt an die FLEETIZE-Kundenbetreuung.

# **Gesetzliche Aufbewahrungspflicht von 10 Jahren**

Die Übernahme der gesetzlichen Aufbewahrungspflicht ist nicht Bestandteil der Leistungen der Fleetize GmbH. Sie haben jederzeit die Möglichkeit, Ihre Fahrtenbücher als fertiges PDF-Dokument und als maschinell zu verarbeitende CSV-Datei zu exportieren, um diese gesetzeskonform und während Ihrer gesetzlichen Aufbewahrungsfrist digital und als gedrucktes Dokument aufzubewahren.

# Privatfahrten / Wieso manche Fahrten im PDF-Export nicht sichtbar sind

Da das Finanzamt eine lückenlose und geschlossene Fahrtenbuchführung mit Klassifizierung der Fahrttypen fordert, müssen auch Privatfahrten erfasst und als solche gekennzeichnet werden. Im späteren PDF-Export für das Finanzamt werden Privatfahrten teilweise ausgeblendet. Lediglich die für die Lückenlosigkeit relevanten Informationen wie fortlaufende Nummerierung und Kilometerstände werden ausgewiesen.

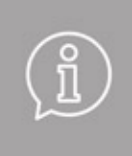

**Bitte prüfen Sie Ihr Fahrtenbuch regelmäßig** Trotz automatischer Erfassung sind Sie stets eigenverantwortlich für die Korrektheit der erfassten Fahrteninformationen. Die FLEETIZE-Kundenbetreuung steht Ihnen bei Problemen gerne zur Verfügung.

# SCHNELLE HILFE

# **Abweichungen im Kilometerstand**

Die Berechnung der Distanzen erfolgt über die Fahrzeuggeschwindigkeit. Diese erhält der FLEETIZE-Tracker entweder über die GPS-Geschwindigkeit oder die OBD2-Geschwindigkeit. Während Letztere eine akkuratere Messung ermöglicht, sind aufgrund von diversen Faktoren wie Radumfang und Tachovorlauf bei beiden Methoden Abweichungen zum tatsächlichen Fahrzeugkilometerstand zwangsläufig zu erwarten. Dem Finanzamt ist diese Abweichung bei elektronischen GPS-Fahrtenbüchern bekannt und es akzeptiert diese unter Auflage einer regelmäßigen Pflege auch. Bitte korrigieren Sie somit in regelmäßigen Abständen Ihren Kilometerstand, um die Abweichung so gering wie möglich zuhalten.

# **Kilometerstand korrigieren**

Bevorzugen Sie die Kilometerstandspflege grundsätzlich über den Kilometerstands-Assistenten und pflegen Sie diesen nur in Ausnahmefällen direkt in den Fahrzeugeinstellungen. Der Kilometerstands-Assistent erscheint in regelmäßigen Abständen und erfragt Ihren aktuellen Tachostand. Darüber hinaus haben Sie jederzeit die Möglichkeit, den Kilometerstand über die Fahrzeugeinstellungen zu korrigieren, falls dies erforderlich sein sollte. Beachten Sie in diesem Falle unbedingt die Bildschirmanweicungen.

Unabhängig hiervon prüfen Sie Ihren Kilometerstand bitte alle 500 - 1000 Kilometer oder bei Werkstattbesuchen. Ist Ihr Kilometerstand mehr als 10% niedriger als auf Ihrem Tacho, könnte eine Störung vorliegen. Kontaktieren Sie in diesem Falle bitte die FLEETIZE-Kundenbetreuung zur weiteren Klärung.

Beachten Sie, dass sich Kilometerstandsänderungen niemals auf bereits erfasste Fahrten auswirken.

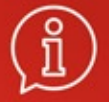

# **Kilometerstand niemals manuell reduzieren**

Sollte Ihr FLEETIZE-Kilometerstand einen höheren Wert ausweisen, als Ihr Fahrzeug tatsächlich gefahren ist, sehen Sie von einer manuellen Reduktion Ihres Kilometerstand über die Fahrzeugeinstellungen unbedingt ab. Hierdurch wäre Ihr Fahrtenbuch unplausibel. Warten Sie, bis der Kilometerstands-Assistent erscheint, geben diesem den niedrigeren Kilometerstand und folgen den Bildschirmanweisungen.

# **Werkstattbesuch**

Es ist kein Problem, wenn Ihr FLEETIZE-Tracker während eines Werkstattbesuches abgesteckt wird. Achten Sie lediglich darauf, den FLEETIZE-Tracker wieder einzustecken, bevor Sie die Werkstatt verlassen. Wichtig ist, dass Sie die Kalibrierungszeit des FLEETIZE-Trackers wie bei der Erstinbetriebnahme beachten. Prüfen Sie ausserdem, ob der Kilometerstand aufgrund einer Probefahrt abweicht und korrigieren Sie diesen gegebenenfalls. WICHTIG: Bitte sehen Sie von einer Reduktion des Kilometerstandes ab. Beachten Sie hierzu die Hinweise auf Seite 20.

# **SchlechtesGPS-Signal**

Sollte die GPS-Empfangsqualität Ihres FLEETIZE-Trackers zu niedrig sein, kann es zu Abweichungen in den Straßennamen oder auch dem Kilometerstand kommen. Bitte prüfen Sie nach der ersten Inbetriebnahme Ihres FLEETIZE-Trackers, ob die ersten Fahrten korrekt erfasst werden und prüfen Sie danach regelmäßig die erfassten Distanzen. Sollte es hier zu gravierenden Abweichungen kommen, sollten Sie auf ein OBD2-Verlängerungskabel zurückgreifen, um den FLEETIZE-Tracker an einen günstigeren Ort in Ihrem Fahrzeug zu positonieren. Nutzen Sie hierfür die Satelliten-Anzeige im Fahrtenbuch als Orientierung. Achten Sie unbedingt darauf, den FLEETIZE-Tracker vor direkter Sonneneinstrahlung zu schützen. Konsultieren sie hierfür die Pflegehinweise.

# SCHNELLE HILFE

# **AbweichendeStraßennamen**

Abhängig von der GPS-Qualität kann es vorkommen, dass Ihr Ankunfts- oder Abfahrtsort von dem tatsächlich Ort abweicht. Sie haben grundsätzlich die Möglichkeit, den Ankunfts- und Abfahrtsort manuell zu korrigieren, sollte dies notwendig sein. Abweichende Straßennamen, die sich in örtlicher Nähe befinden, sollten für die Finanzamtkonformität kein Problem darstellen – sprechen Sie hierfür allerdings Ihren Steuerberater an. Ein weiterer Grund für die Anzeige einer anderen Straße kann das Kartenmaterial von Google Maps sein: Sollten Sie Ihr Fahrzeug zwischen zwei Straßen parken, könnte es sein, dass der Straßenname der Parallelstraße angezeigt wird. Sollte dies regelmäßig vorkommen, können Sie über die Meine Orte-Funktion einen Bereich markieren, in welchem Ihr gewünschter Straßenname gegenüber dem Material von Google Maps bevorzugt wird.

# **Fehlende Fahrten**

Sollten Sie eine Fahrt vermissen, prüfen Sie, ob sich diese Fahrt als Soll-Bruchstelle innerhalb einer Folgefahrt befindet. Klicken Sie auf die nächstgelegenen Fahrten und schauen Sie nach dem Scherensymbol (siehe auch Fahrten aufteilen / Soll-Bruchstellen). Sollten Fahrten tatsächlich fehlen, könnte dies an einem schlechten GPS-Signal liegen. Kontaktieren Sie in diesem Falle bitte die FLEETIZE-Kundenbetreuung.

# **Fahrzeugwechsel**

Fahrtenbücher müssen immer fahrzeugbezogen und lückenlos geführt werden. Die Unterbrechung und Wiederaufnahme eines Fahrtenbuchs ist in der Regel nicht möglich. Sollte das Fahrzeug dauerhaft gewechselt werden, muss ein ordentlicher Fahrzeugwechsel erfolgen. Ein einfaches Umstecken des FLEETIZE-Trackers alleine genügt somit nicht

Bitte beachten Sie folgende Schritte, um eine Vermischung von Fahrtenbüchern und somit einen Verlust der Konformität zu vermeiden.

### Sobald das alte Fahrzeug den Betrieb einstellt:

WICHTIG: Bitte warten Sie, bis alle Fahrten beendet und in das Fahrtenbuch übertragen wurden. Sollten Fahrten fehlen, kontaktieren Sie die FLEETIZE-Kundenbetreuung, bevor Sie den Fahrzeugwechsel durchführen

1) Entfernen Sie den FLEETIZE-Tracker aus dem alten Fahrzeug

- 2) Exportieren Sie Ihre alten Fahrtenbücher als PDF- & CSV-Dokumente und legen diese sicher ab
- 3) Öffnen Sie die App. klicken Sie im Menü auf Einstellungen > Geräte und wählen das alte Fahrzeug
- 4) Wählen Sie die Karteikarte "Verwalten" und klicken Sie auf "Administration". Bestätigen Sie die Warnmeldung.
- 5) Wählen Sie die Option "Fahrtenbuch archivieren & neu starten" indem Sie auf "Archivieren" klicken
- 6) Es erscheint ein Formular. Geben Sie nun das Kennzeichen und den Kilometerstand des neuen Fahrzeuges ein
- 7) Sobald Sie auf "Jetzt archivieren" klicken, werden alle alten Fahrten archiviert und das neue Fahrzeug angelegt

Der Vorgang nimmt nur wenige Sekunden in Anspruch. Sobald Sie in das Hauptmenü zurückkehren, werden Sie neben dem neuen Fahrzeug auch das alte Fahrzeug mit der Ergänzung "(beendet)" vorfinden.

### Sie können jetzt den FLEETIZE-Tracker im neuen Fahrzeug einstecken! Beachten Sie hierfür bitte die Schritte zur Inbetriebnahme auf Seite 6 dieses Handbuches, um eine ordentliche Kalibrierung durchzuführen.

# SCHNELLE HILFE

# **Fahrtenbuch beenden**

Sie können Ihr Fahrtenbuch abschließend beenden und Ihren FLEETIZE-Tracker für eine spätere Nutzung in einem anderen Fahrzeug einlagern.

**WICHTIG:** Ein beendetes Fahrtenbuch kann nicht wieder aufgenommen werden. Die Wiederinbetriebnahme des FLEETIZE-Trackers erzeugt in diesem Falle ein neues Fahrtenbuch.

- 1) Entfernen Sie den FLEETIZE-Tracker aus dem Fahrzeug
- 2) Exportieren Sie Ihre Fahrtenbücher als PDF- & CSV-Dokumente und legen diese sicher ab
- 3) Öffnen Sie die App, klicken Sie im Menü auf Einstellungen > Geräte und wählen das Fahrzeug
- 4)WählenSiedieKarteikarte"*Verwalten*"undklickenSieauf"*Administration*".BestätigenSiedieWarnmeldung.
- 5)WählenSiedieOption"*Gerätausrangieren*"indemSieauf"*Ausrangieren*"klicken
- 6) Lesen und bestätigen Sie die Warnmeldungen, um den Vorgang zu starten

Der Vorgang nimmt nur wenige Sekunden in Anspruch. Sobald Sie in das Hauptmenü zurückkehren, werden Sie das Fahrzeug mit der Ergänzung "(ausrangiert)" vorfinden.

Sobald Sie Ihren FLEETIZE-Tracker wieder in Betrieb nehmen wollen, folgen Sie den Anweisungen auf Seite 6 dieses Handbuchs.